Table of Contents

tickets for ID badge.

1

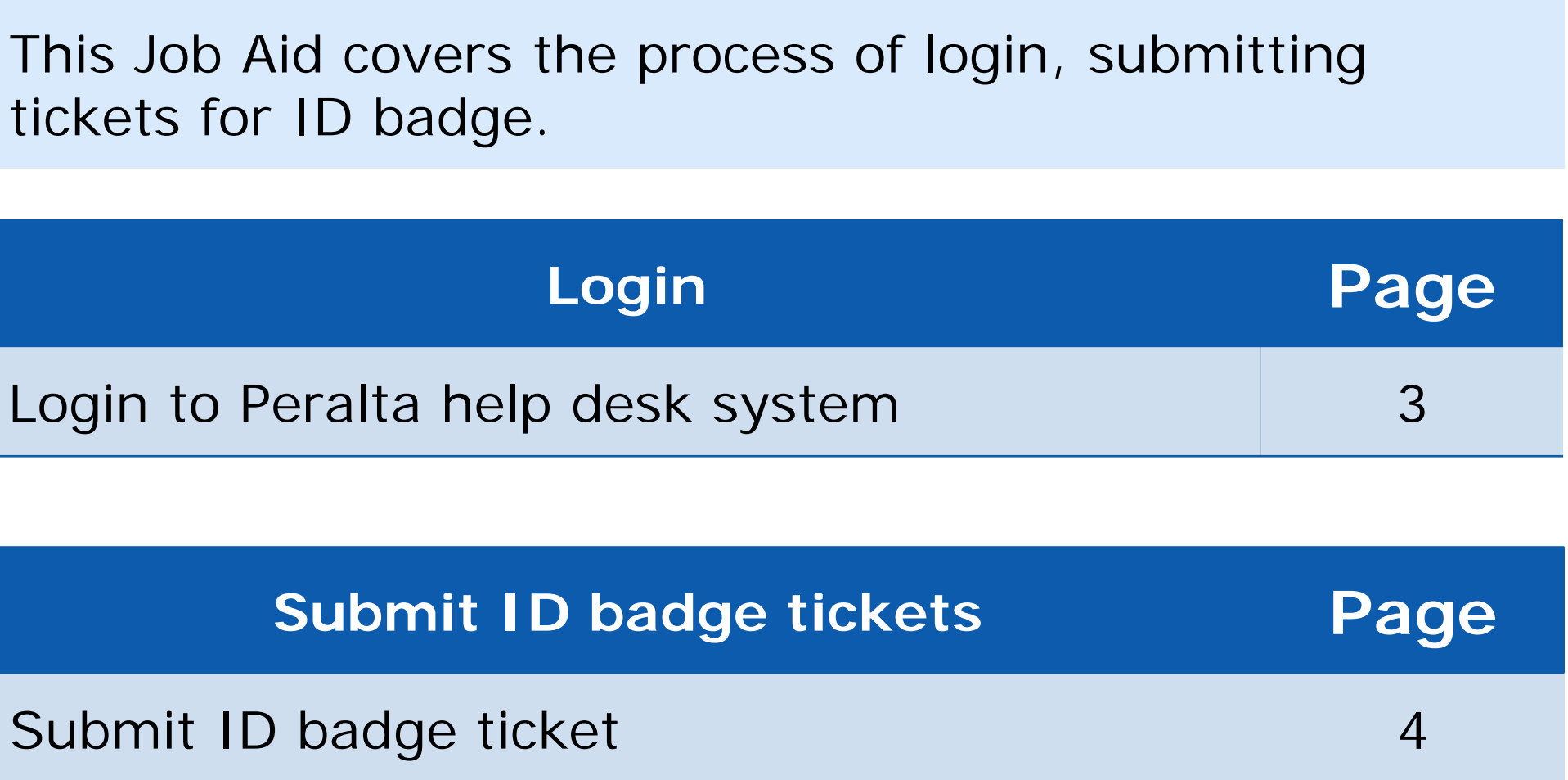

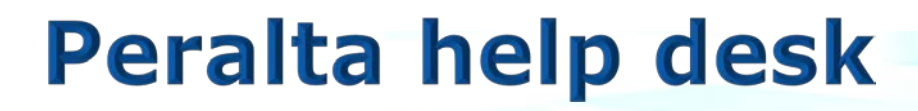

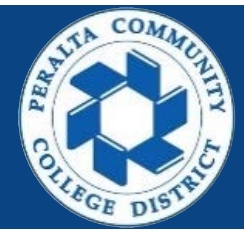

1.Enter into your browser > **helpdesk.peralta.edu** 2.Enter > **Peralta email address** and **Password** 3.Click > **Log In**

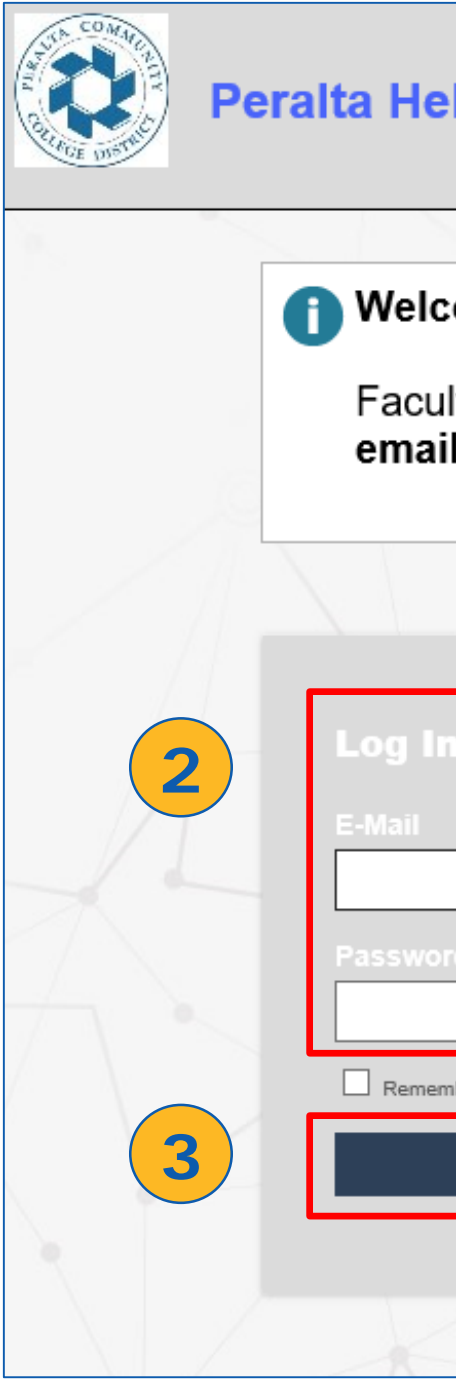

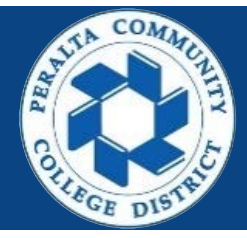

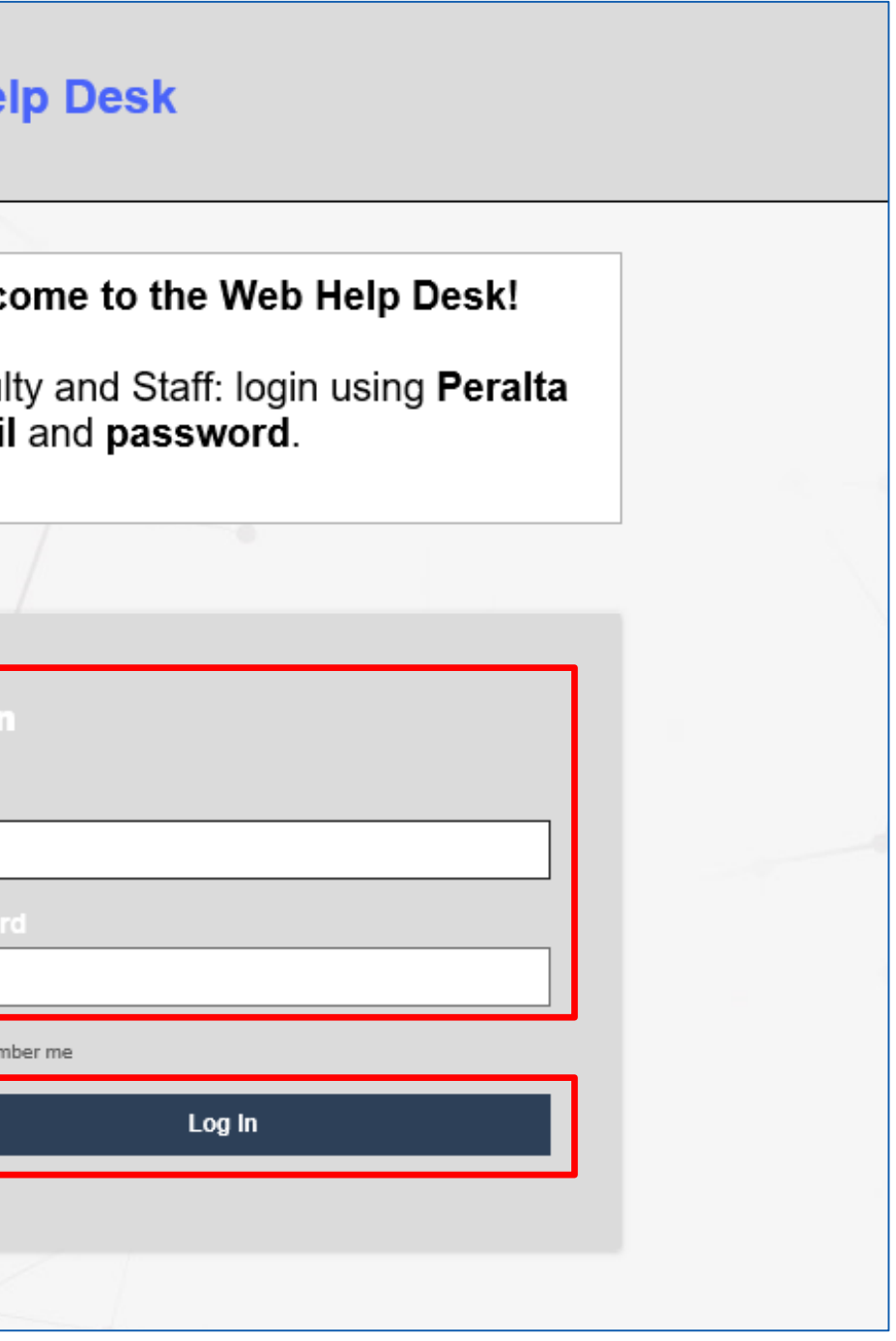

3

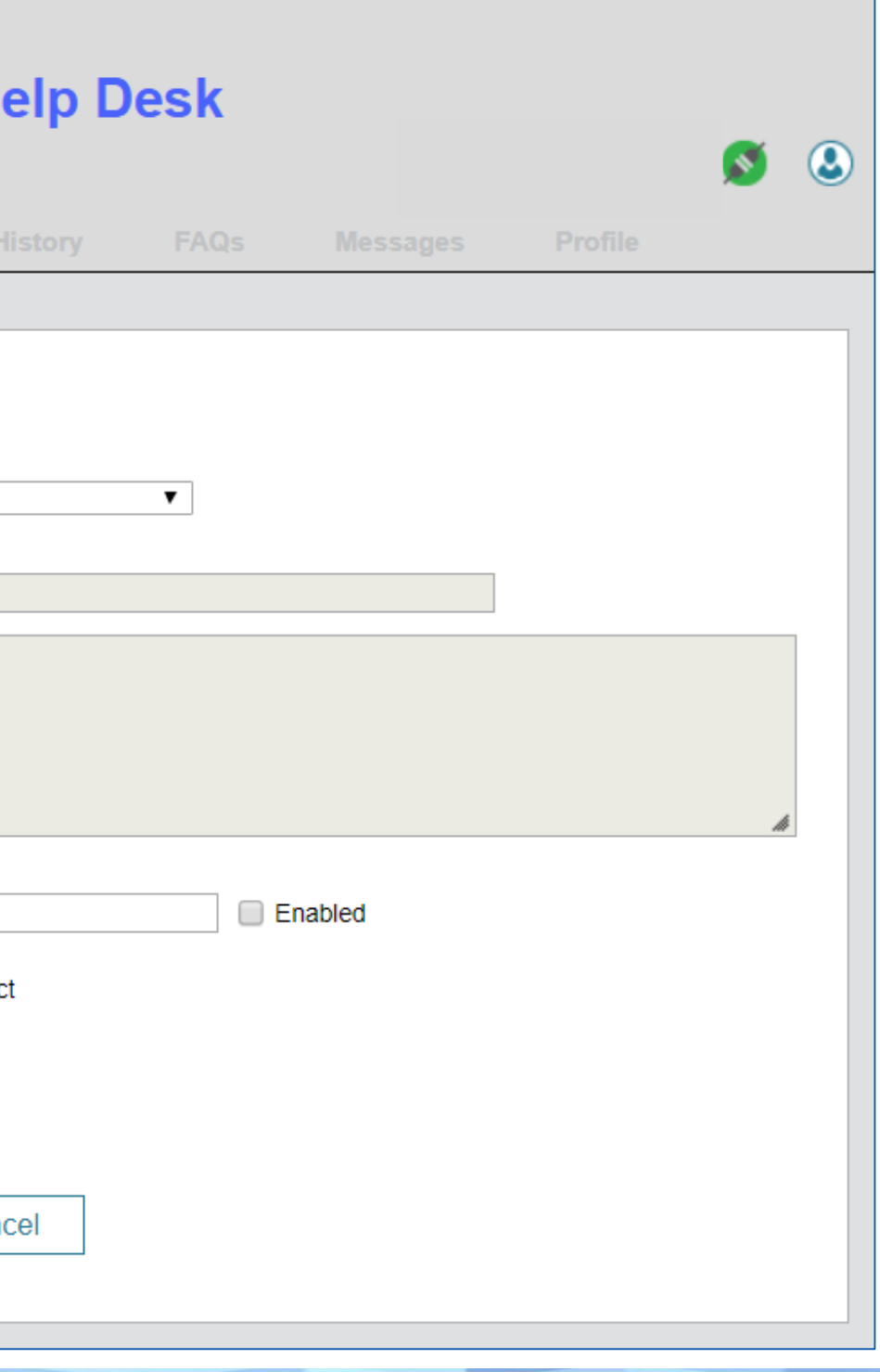

4. You have logged in successfully

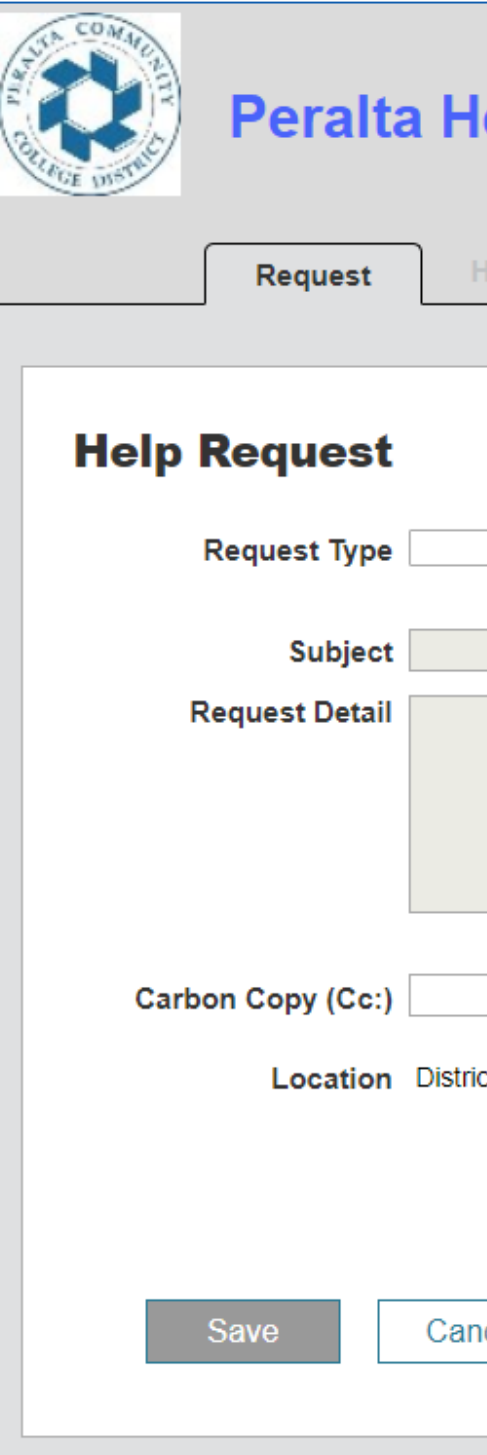

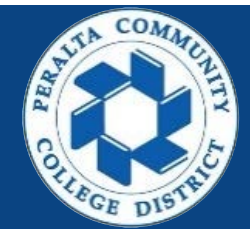

#### **Submit ID badge ticket**

- 1. Request type, select > **ID Badge**
- 2. Sub request type, select > What is appropriate
	- Consultant
	- Contractor
	- Hourly Employee
	- Permanent Employee
	- Replacement Badge

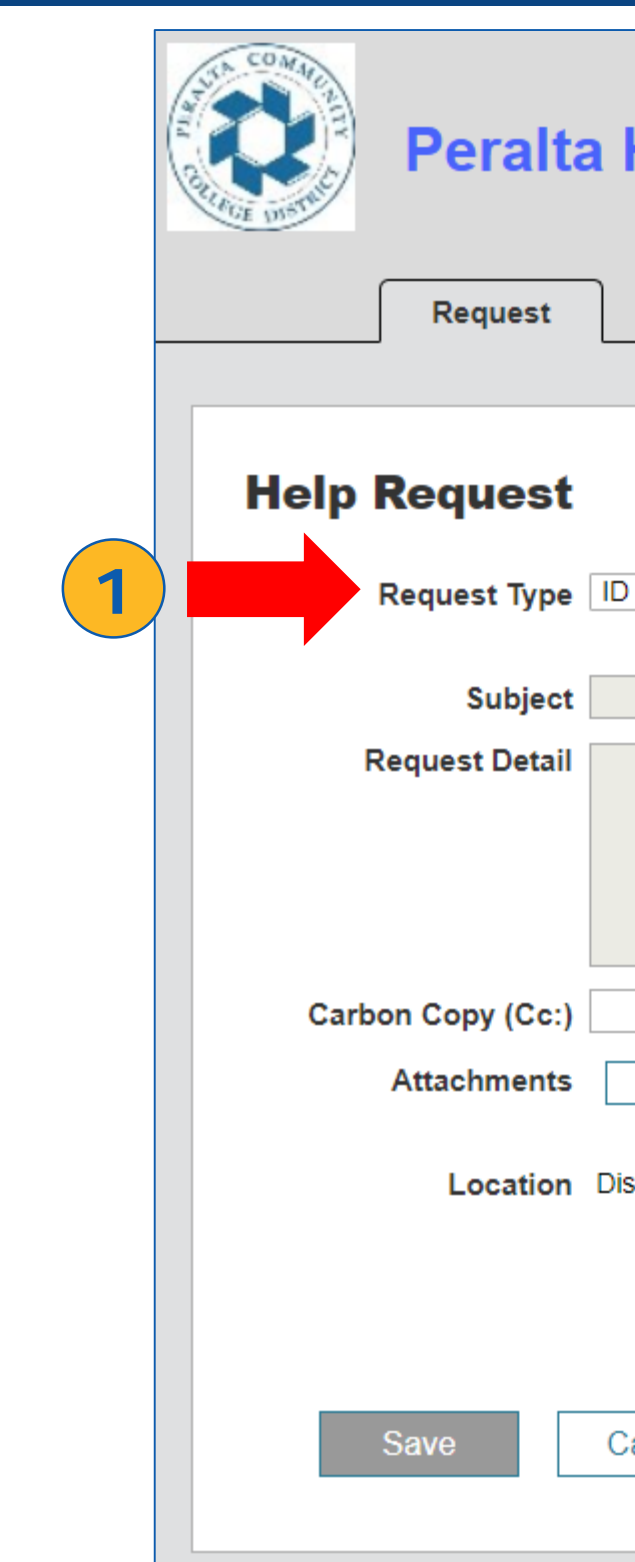

ID Badges tickets are approved by District General Services (DGS). When ID Badge request types are submitted, Help desk system automatically sends an approval request email to DGS. Once approved the Sheriff will received the ticket.

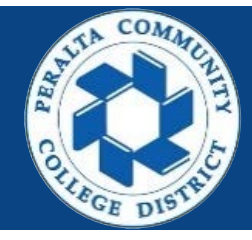

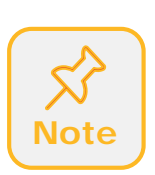

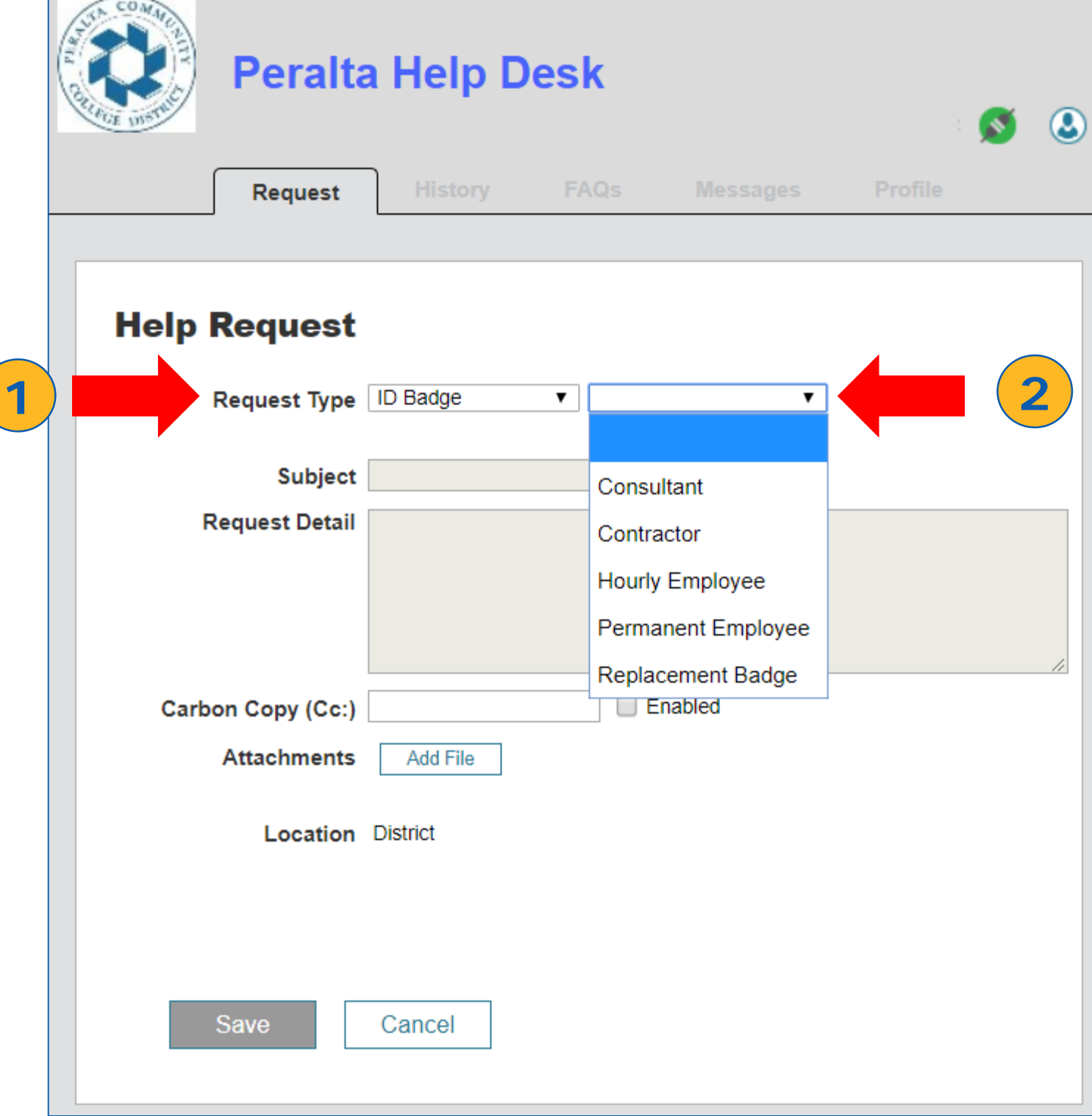

5

#### **Submit ID badge ticket**

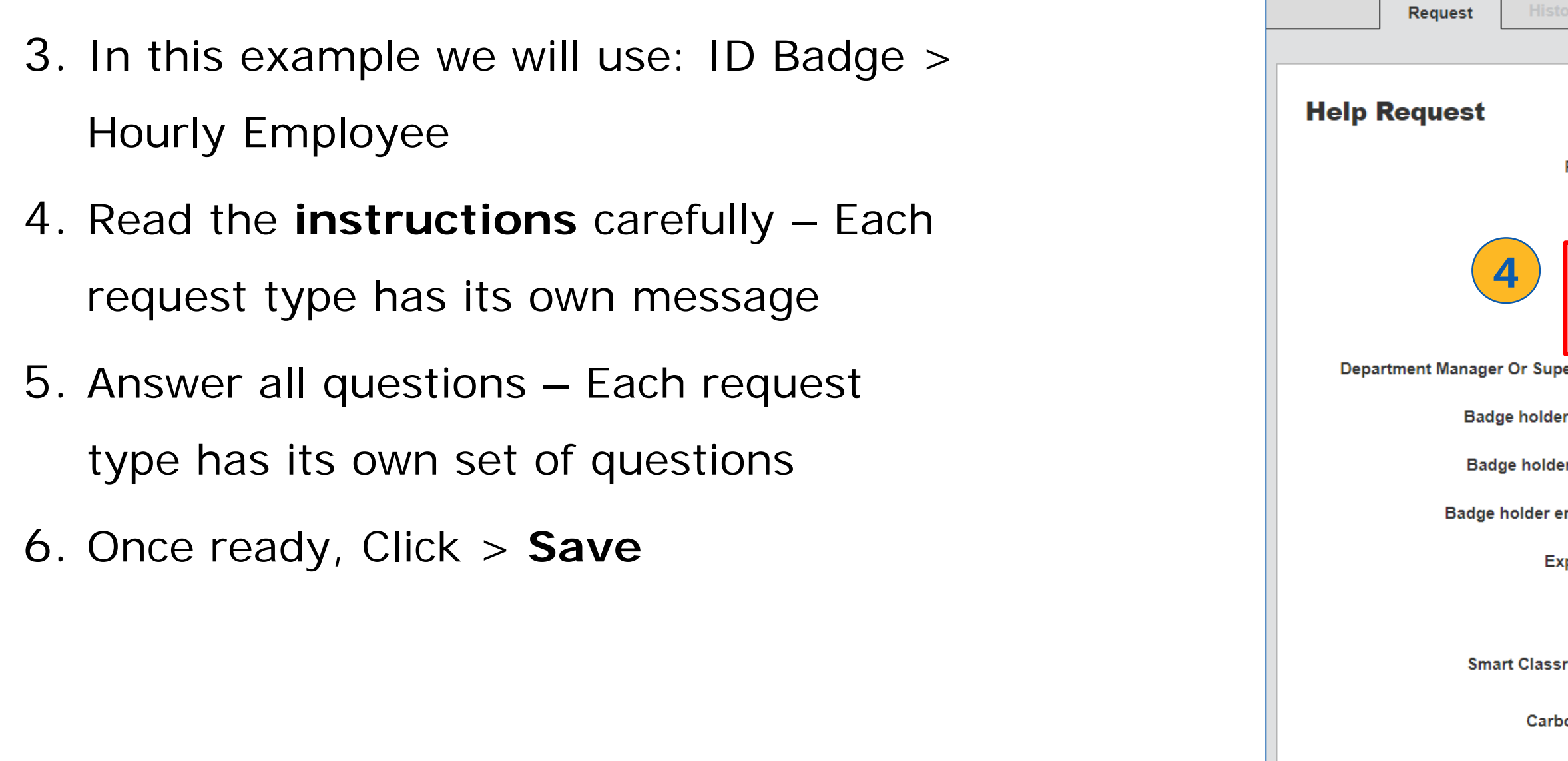

### **Peralta help desk**

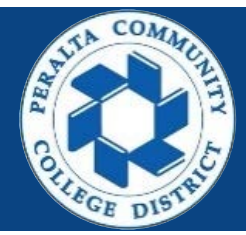

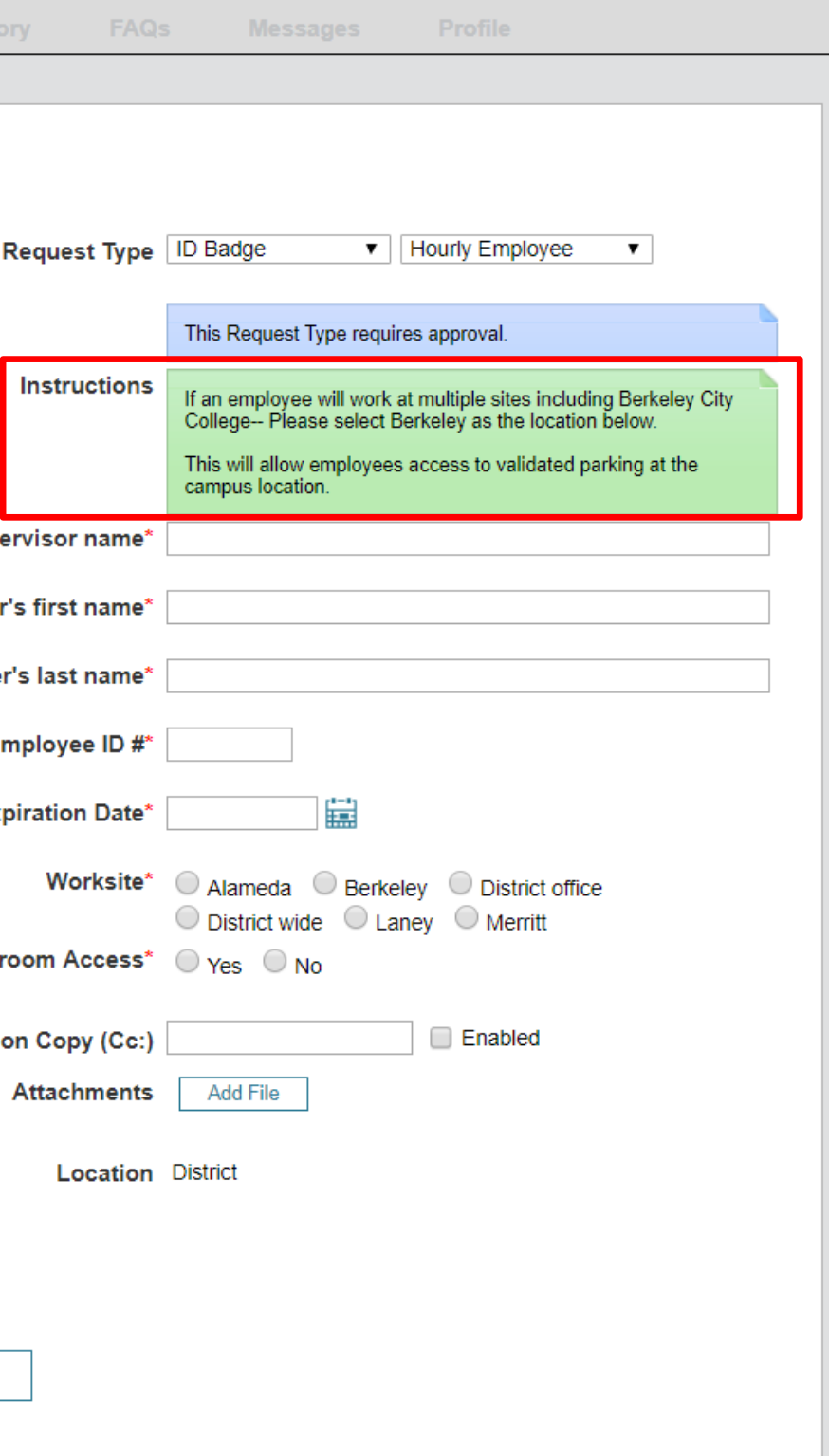

**6**

Cancel

6

#### **Submit ID badge ticket**

- 7. A thank you message and ticket number will be displayed.
- 8. An email confirmation will also be sent to you and anyone you copy.
- 9. You have successfully submitted a ID Badge ticket

![](_page_5_Picture_51.jpeg)

![](_page_5_Picture_6.jpeg)

![](_page_5_Figure_7.jpeg)